## **How to access the Study Abroad Course Equivalencies database (when logged in)**

- 1. Click on Students on the left-hand side
- 2. Type a student's name in the Keywords section and click Apply Search
- 3. Click the student's name in the results below
- 4. Click the Login As tab near the top and center of the screen. This will display the student view of the Compass.
- 5. Click on My Coursework menu
- 6. Click on the Study Abroad Course Equivalencies tab

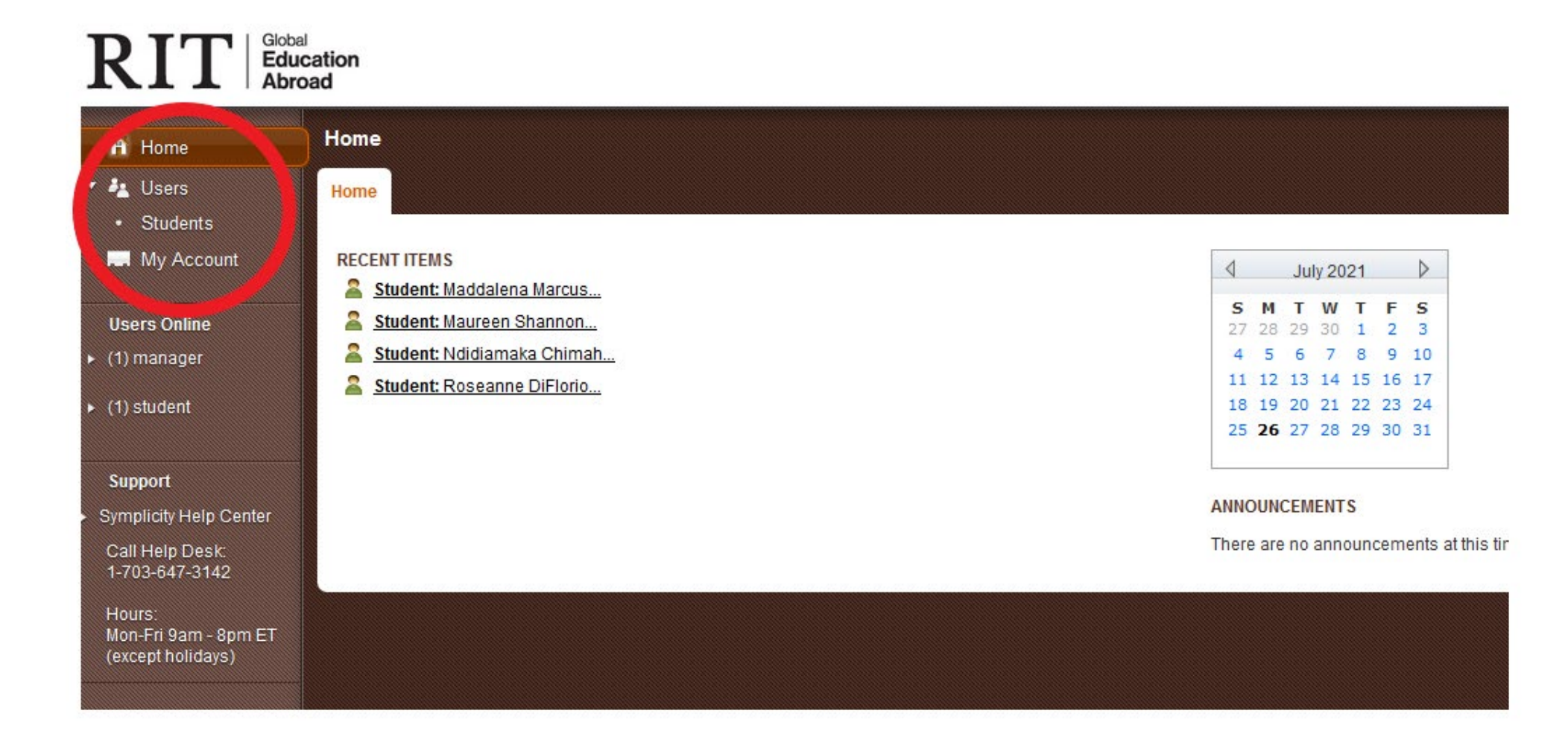

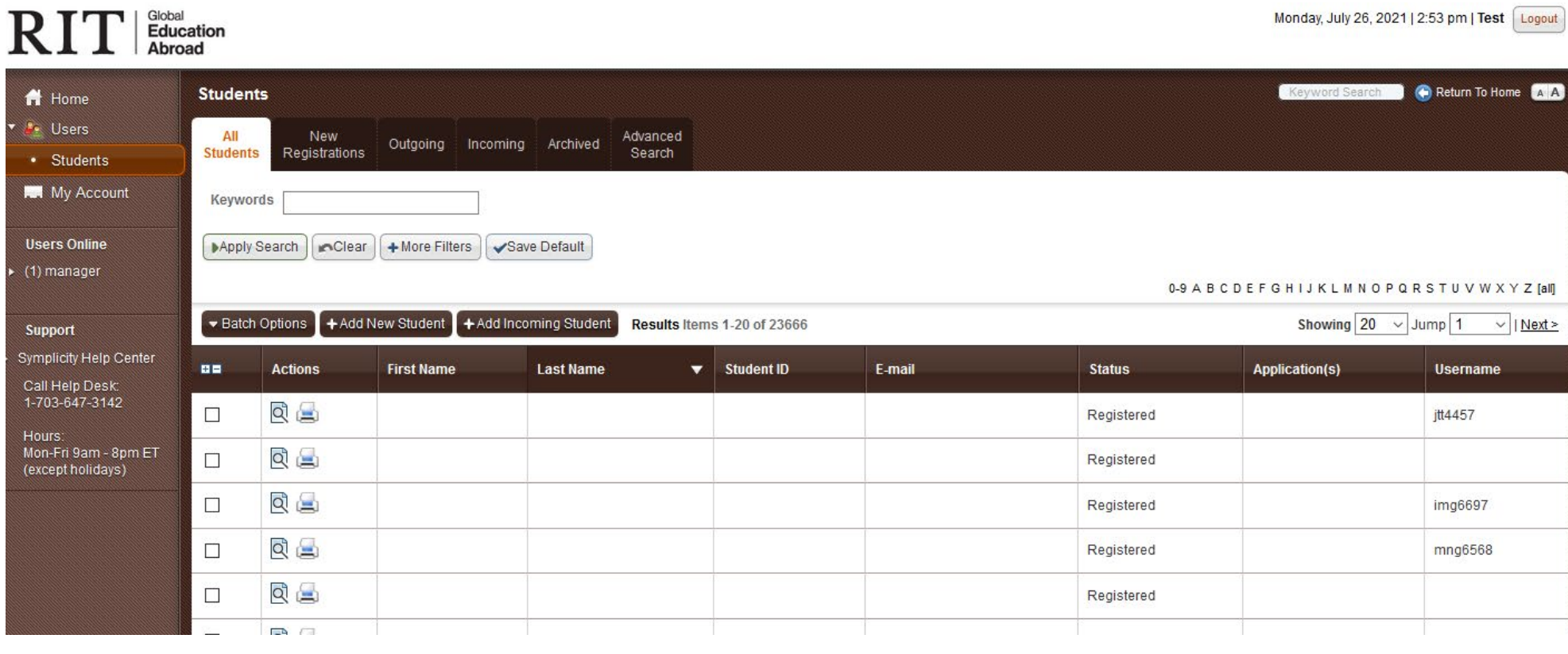

## $\mathrm{RIT}$   $\mathrm{F}^\mathrm{Global}_{\mathrm{Abroad}}$

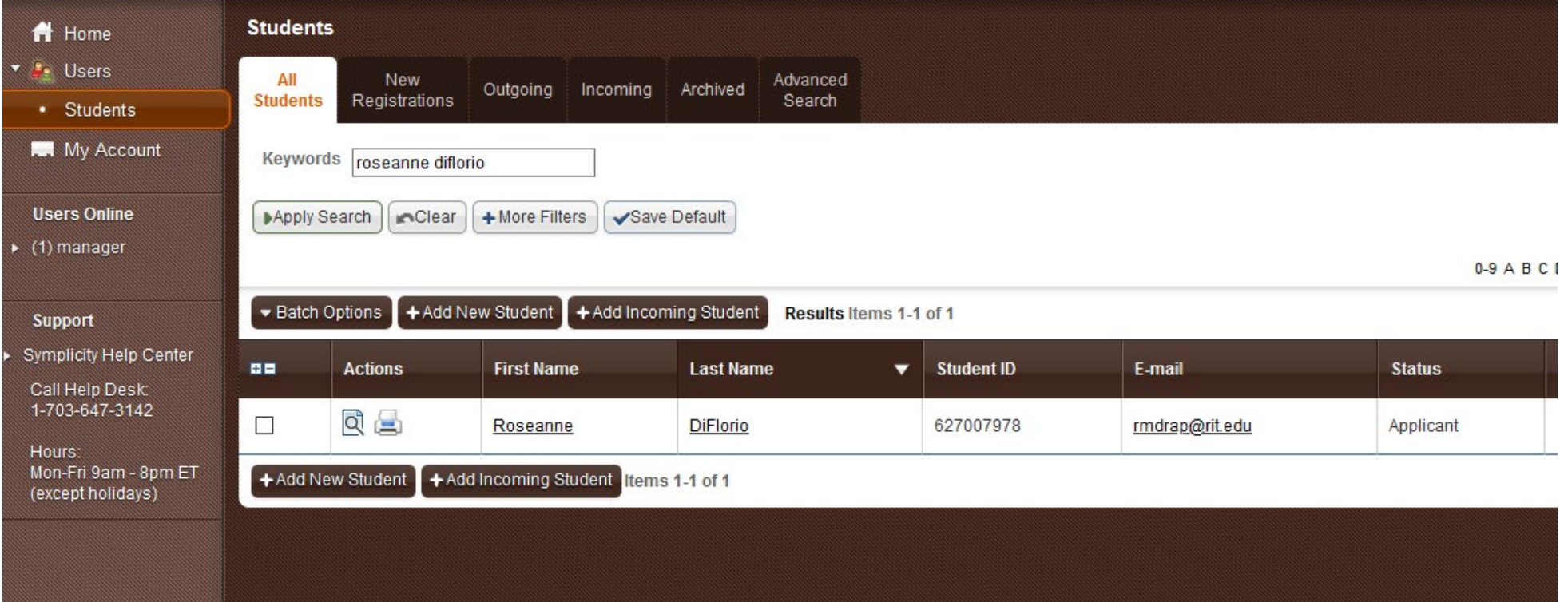

## $\mathbf{RIT}$   $\mathbf{I}$  Education

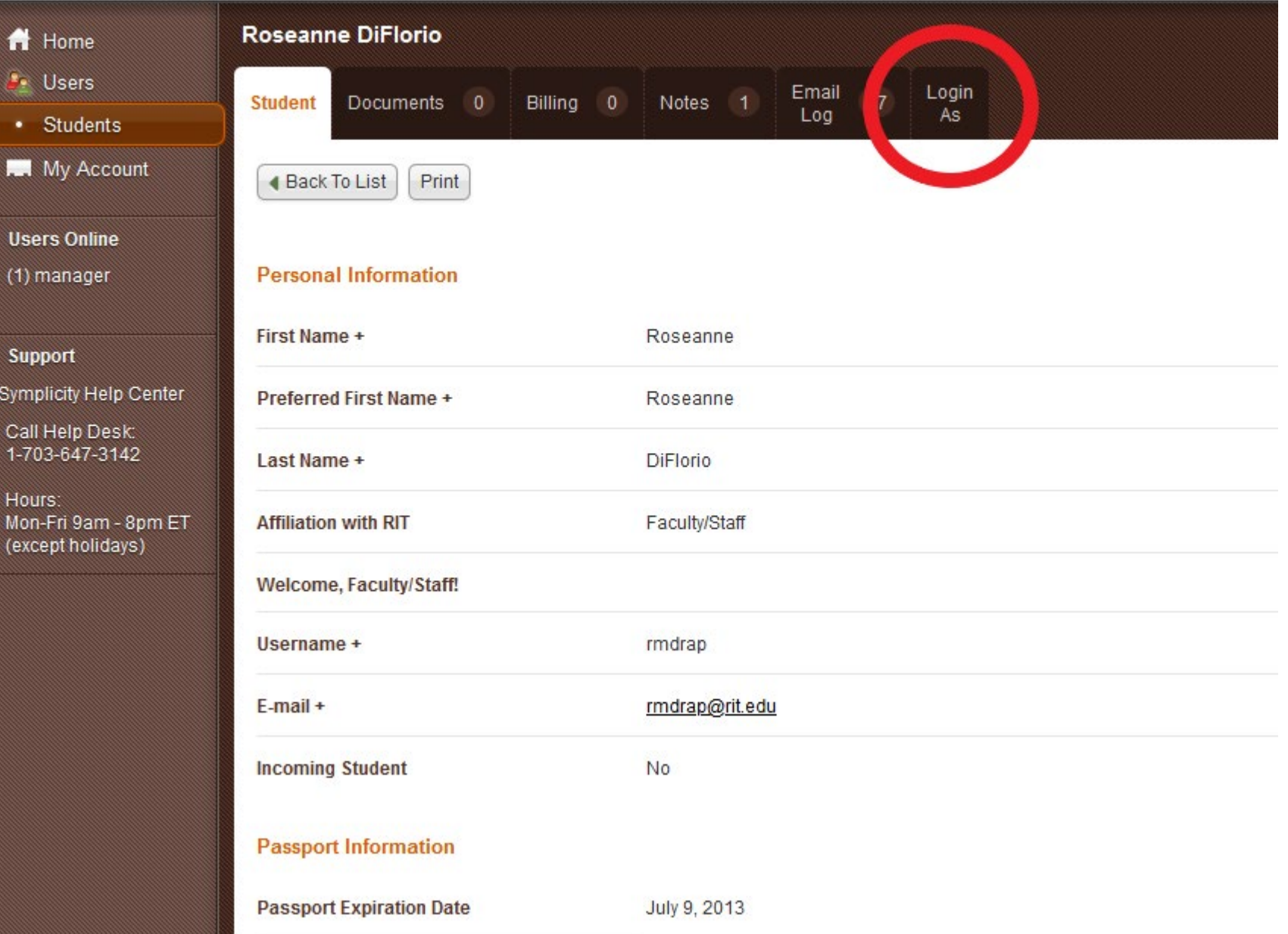

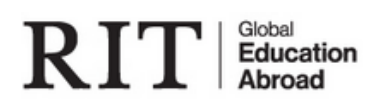

 $A$  Home

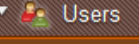

• Students

**I.** My Account

**Users Online** 

(2) manager

Support

**Symplicity Help Center** 

Call Help Desk: 1-703-647-3142

Hours: Mon-Fri 9am - 8pm ET (except holidays)

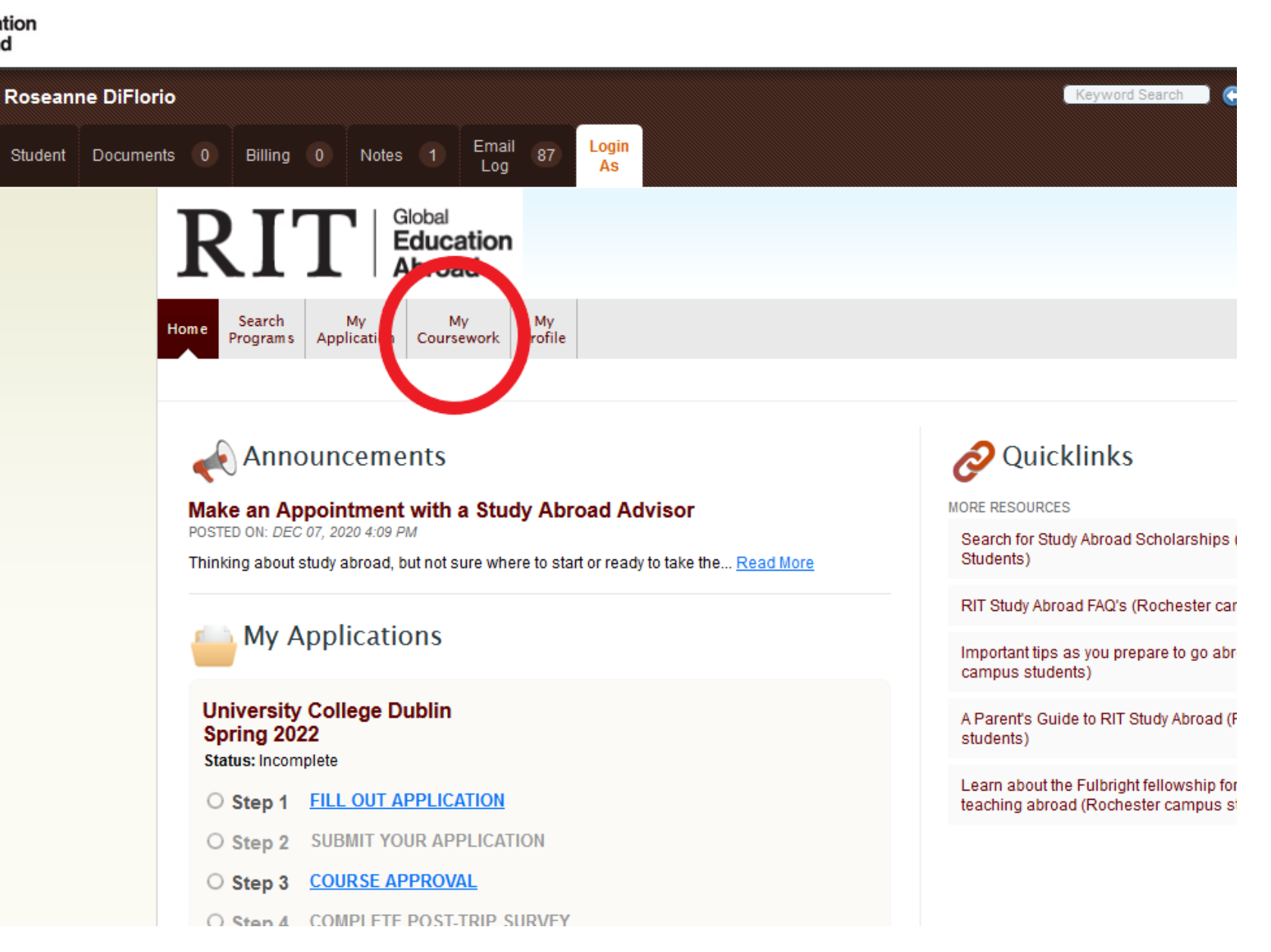

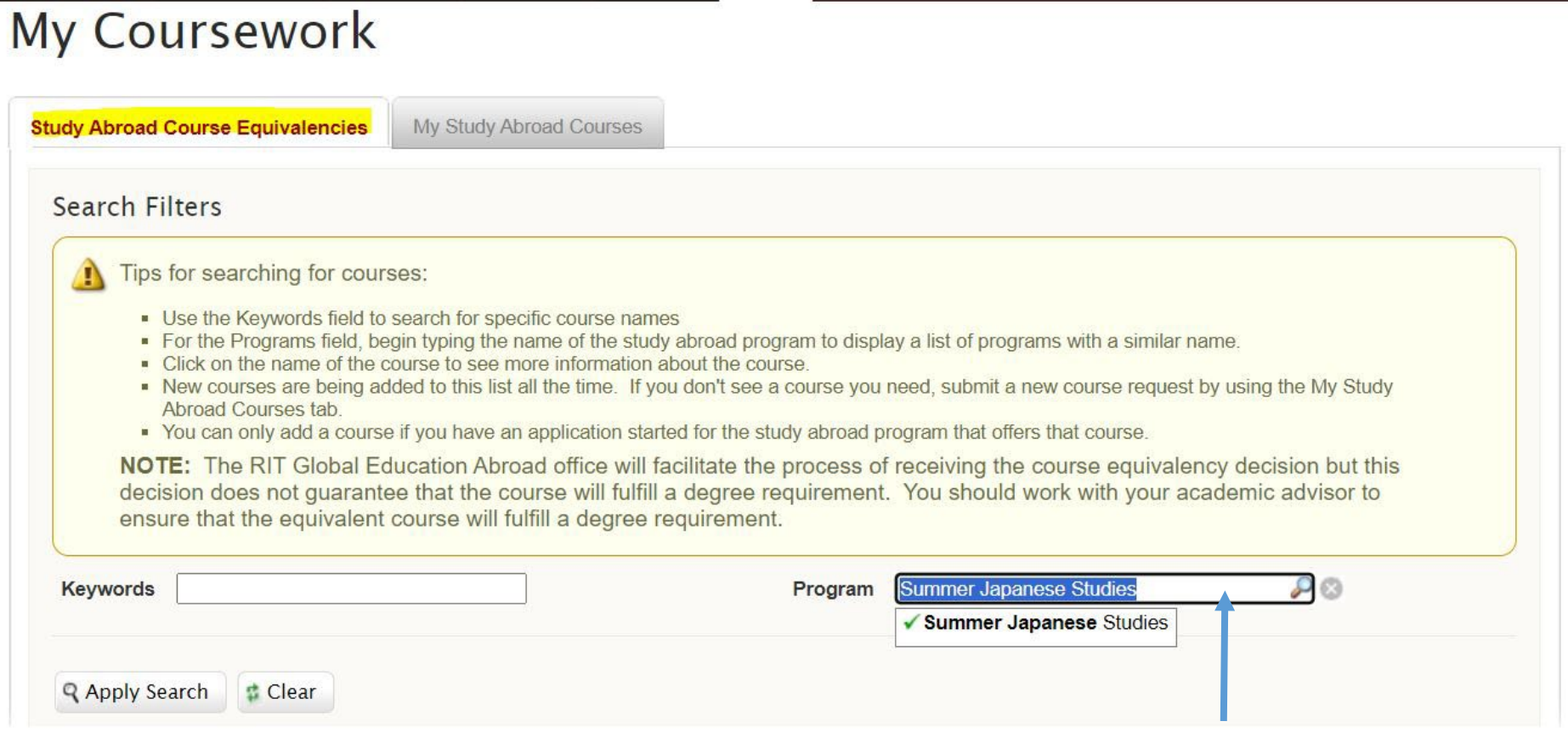

Type in the name of the program (exactly as it is listed in the Compass), then click "Apply Search" to see a list of courses for that program that have already been approved as RIT equivalencies. If no courses are listed after clicking "Apply Search" that means no courses have been submitted for review yet. Students can then submit new courses for review via their "My Study Abroad Courses" tab.